## Working with Standards Taxonomy diagram

On this page

- Creating a diagram
- Creating an element
- Connect the elements

#### Creating a diagram

To create an Standards Taxonomy diagram

- 1. In the Containment Tree, select the Standards Taxonomy and do one of the following:
  - From the selected package's shortcut menu, select Create Diagram > Standards Taxonomy.

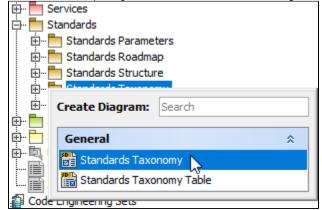

In the modeling tool's main menu, click Create Diagram, search for Standards Taxonomy and select it.

2. Name a diagram or leave it with the default name.

#### **Creating an element**

When the diagram is created, you can start creating the appropriate elements. An example is described using Standard element, but the same is valid for other elements.

To create an element in a diagram

1. In the diagram palette, click the Standard (or other appropriate element) and then click the appropriate place on the diagram pane.

| Standards Taxono        | omy X                |
|-------------------------|----------------------|
|                         |                      |
| Selection               | Standards Taxonomy [ |
| Tools                   |                      |
| Common                  |                      |
| 🗞 Dictionary            |                      |
| Standards Taxonomy      |                      |
| ន្តត្តិ Standard        |                      |
| 몲 Protocol 😡            |                      |
| Protocol Stack Standard | 3                    |

2. Name the element.

To create an element in the Containment tree

1. Right click the Standards Taxonomy package and from the shortcut menu, select **Create Element**. Search for the Standard (or other appropriate element) and select it.

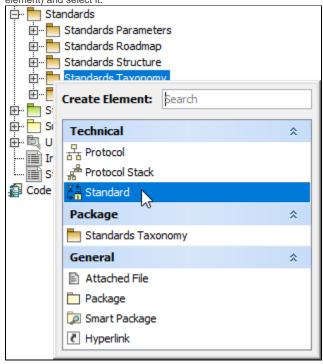

- 2. Name the element.
- 3. Drag the created element from the Containment tree to the diagram pane.

| ि Containment हैं। Diagrams             | Standards Taxono                            | my ×                                |
|-----------------------------------------|---------------------------------------------|-------------------------------------|
| Containment 🕑 🛡 🗙                       | ♦ * : A + A + Z : * * : = = = : A + Z + A + |                                     |
| 喀 ː ː ː ː · · · · · · · · · · · · · · · | Selection                                   | Standards Taxonomy [                |
| E Standards                             | Tools                                       |                                     |
| Standards Roadmap                       | Common                                      | Create Standard Web Services Symbol |
| ···· 📩 Standards Structure              | 🗞 Dictionary                                | *₩ •<br>•                           |
| Standards Taxonomy                      | Standards Taxonomy                          | • 🔻                                 |
| Standards Taxonomy                      | र्द्धने Standard                            |                                     |
| Standards Traceability                  | 몲 Protocol                                  |                                     |

To create the elements from other resources (e.g. Word, Excel, HTML)

- 1. Copy a list in your resource.
- 2. In a diagram, press Ctrl+V and from the Paste Special dialog, choose Element.
- 3. From the Select Type dialog, choose Standard (or other appropriate element).

D more information about creating the elements from other resources, see Creating elements from other resources.

#### **Connect the elements**

When you have Standard (or other appropriate element) created, you can start connecting them using the Generalization relationship.

To connect the elements with the Generalization relationship

- 1. Select an element from which the Generalization will be drawn.
- 2. From the diagram palette, choose Generalization.

3. Connect the Standard elements.

| Standards Taxonomy ×                  |                                                     |  |  |  |  |
|---------------------------------------|-----------------------------------------------------|--|--|--|--|
| 🔶 👻 📄 🗮 🔲 🖉 🖾 - 🚄 - Arial 🛛 🗸 🗸 🖓 🗓 🔍 |                                                     |  |  |  |  |
| Selection                             | Standards Taxonomy [                                |  |  |  |  |
| Tools                                 |                                                     |  |  |  |  |
| Common                                | ≪Standard» X ≦<br>Web Services                      |  |  |  |  |
| 🗞 Dictionary                          | 4                                                   |  |  |  |  |
| Standards Taxonomy                    | -                                                   |  |  |  |  |
| 👫 Standard                            | دStandard» کے standard» کے                          |  |  |  |  |
| 뭄 Protocol                            | دیکtandard» دیک دیک دیک دیک دیک دیک دیک دیک دیک دیک |  |  |  |  |
| Herotocol Stack                       |                                                     |  |  |  |  |
| Actual Organization                   |                                                     |  |  |  |  |
| Generalization                        |                                                     |  |  |  |  |

If there is a need, you can make the Generalization target element abstract.

#### To make an element abstract

- Select an element and open its Specification window.
   Make sure that All is chosen for Properties.
- 3. Search for Is Abstract and set it to true.

# Specification of Standard Web Services

from the Properties drop-down list to see more properties.

Specification of Standard properties Specify properties of the selected Standard in the properties specification table. Choose the Expert or All options

| s |  |
|---|--|
|   |  |

×

| 🗉 🔁 🔁 💋                           | Web Services                   |
|-----------------------------------|--------------------------------|
| Web Services                      | Det et abc Properties: All ✓   |
| 🗈 Allocations<br>🗈 Inner Elements | □ Standard       ▶ Is Abstract |
| 🗈 Relations<br>🗈 Tags             | true                           |
| 🗈 Traceability<br>🗈 Usage In      |                                |
| 🗈 Usage in Diagrams               |                                |
| < >                               | Q is ab                        |
|                                   | Close Back Forward Help        |

#### To view the inherited properties

- Select an element and open its <u>Specification window</u>.
   Click Attributes, Properties, or Relations property group.

### 🔀 Specification of Standard Web Services Business Activities

|                                        | ontair | ns a list of Standard attrib<br>properties of a specific at |             | ttributes. Use the attribute |                                                                                       |
|----------------------------------------|--------|-------------------------------------------------------------|-------------|------------------------------|---------------------------------------------------------------------------------------|
| Inner Eleme                            | Att    | ributes<br>≜∔ ₿∔ ©¢ ¤‡                                      | ebc         |                              |                                                                                       |
| 🛅 Tags<br>🛅 Traceability<br>🛅 Usage In | 01     | Name<br>Inherited                                           | Туре        | Default Value                | Classifier                                                                            |
|                                        | -      | measurement1<br>measurement2                                |             |                              | Kan Web Services [Sta :::<br>Kan Web Services [Sta :::::::::::::::::::::::::::::::::: |
| Ports     Operations                   |        | Up                                                          | Down Create | Clone                        | Redefine Delete                                                                       |
|                                        |        |                                                             | Clo         | se Back                      | Forward Help                                                                          |

×